# **FIRST AMERICAN BANK**

# **Retail Online Banking New Features**

First American Bank is pleased to announce that our Online Banking has been updated with new features and a new look and feel. Here are a few features to look forward to:

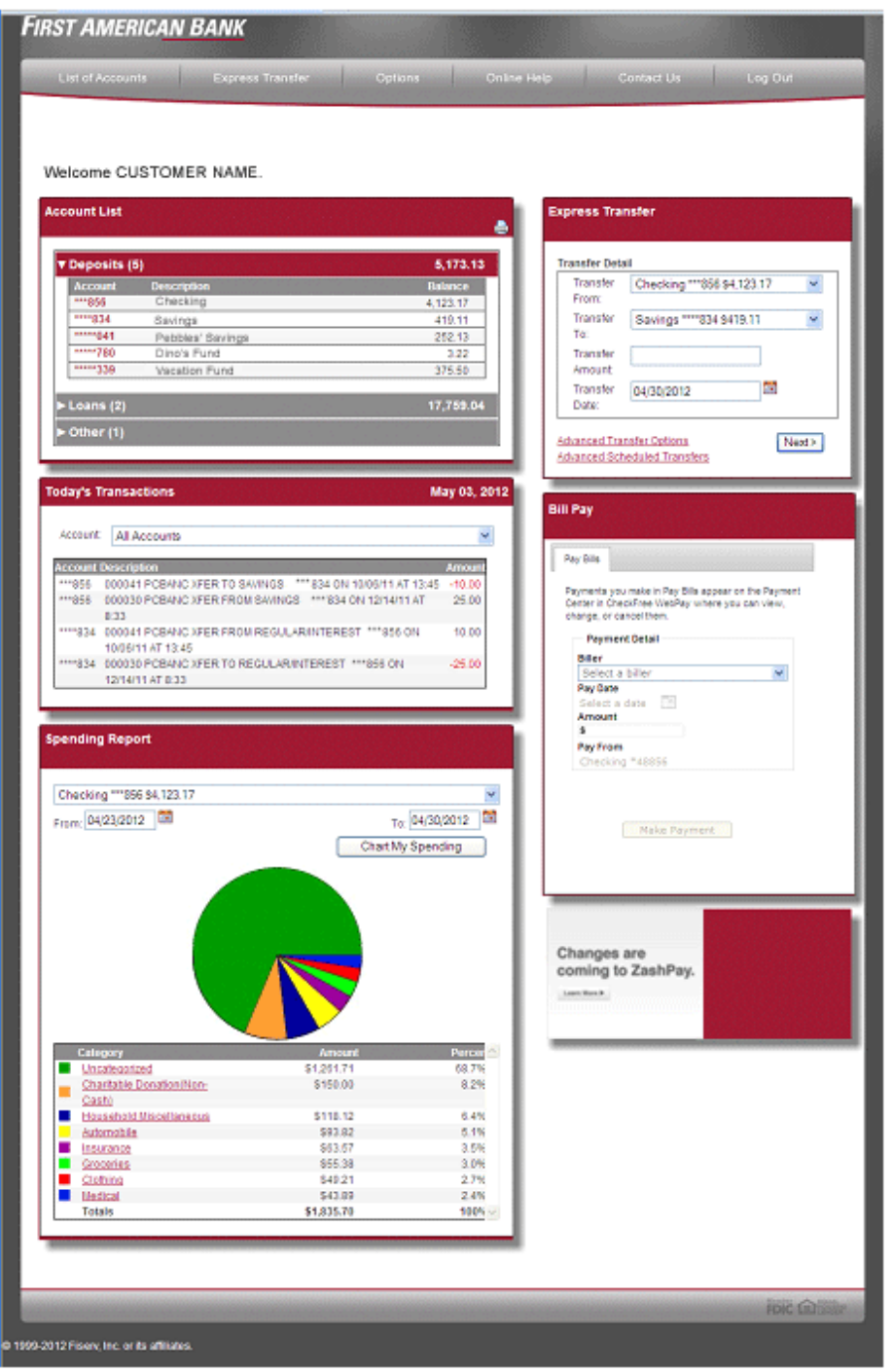

#### **Relationship Summary**

A new integrated landing page providing easy access to key functions such as personal financial management, bill payment, up‐to‐date balances, transfers and more.

### **Spending Report**

The Spending Report provides an overview of your financial picture by displaying your transactions as categories in a pie chart.

**Bill Pay Widget.** Easier access to this convenient, time‐saving system.

**ZashPay** upgrades. Click to learn more about upgrades to the First American Bank system for sending money to others easily, quickly, and safely!

#### **Easy Navigation**

First American Bank's new Online Banking design makes navigating easier. Look to the top navigation bar to see how to easily move about in the system.

Get started today, enrollment is easy! All you need is your electronic banking password and a First American Bank

account number. If you do not know your electronic banking password, contact your nearest First American Bank for assistance.

Stop here if you've seen enough, and can't wait to start exploring the newly redesigned system on your own! Continue reading for more detailed, helpful information, available for these updated features.

## **More Information about the new features in the First American Bank Online Banking System**

The main page has been redesigned. Many of the features are familiar, some are new.

- **The Account List** tells you at a glance your balances. Click into your accounts, as always, to see more detail.
- **Today's Transactions** lets you quickly see the most recent items that have passed through your account. Choose a specific account to view, or see transactions from All Accounts. Your choice!
- **Express Transfer** lets you easily move money between your accounts. It has always been available, now it is easier than ever to access on the right side of the page. (You will only see this option if you have more than one First American Bank account.)

### *NEW FEATURES!*

 **The** *Spending Report* helps you manage your personal finances! Enter a category for each of your transactions, income or expense, and the pie chart will show you where your money is being used. *Priceless!*

#### **How to use the Spending Report…it all begins with assigning Categories**

- 1. From the Account List, click into the account for which you would like to create a Spending Report.
- 2. From the navigation bar, choose Transactions > All Transactions.
- **3.** Access the Category field**. You** *must assign* **each of your transactions a category in order to create the Spending Report.**

**To assign Categories** to your transactions, click the Change icon next to the transaction (see below example). From the drop down, choose an Expense or Income category. Be sure to click the Save icon (see below example) to save your changes. If you don't save your category, your Spending Report pie chart will be created, but the chart will not show your expense and income details.

You can change the **Description field** so that the information displays as you would like to see it. This change will not appear on your monthly bank statement, rather only on the transactions listed under All Transactions**.** 

#### **Be sure to click the Save icon** to save your changes!

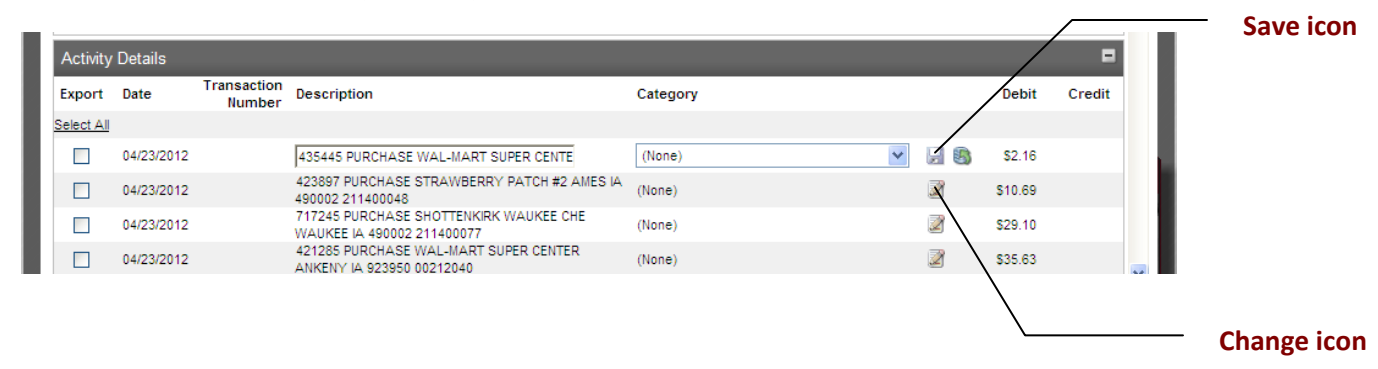

#### **Create your custom Spending Report**

Scroll to the top of the page and click the **Report** button. You will see the updates appear in the pie chart**. The pie chart will only include transactions that are displayed on that page.** By default, 25 transactions are initially displayed.

*You can change this option, and you can see additional items in your Spending Report.*

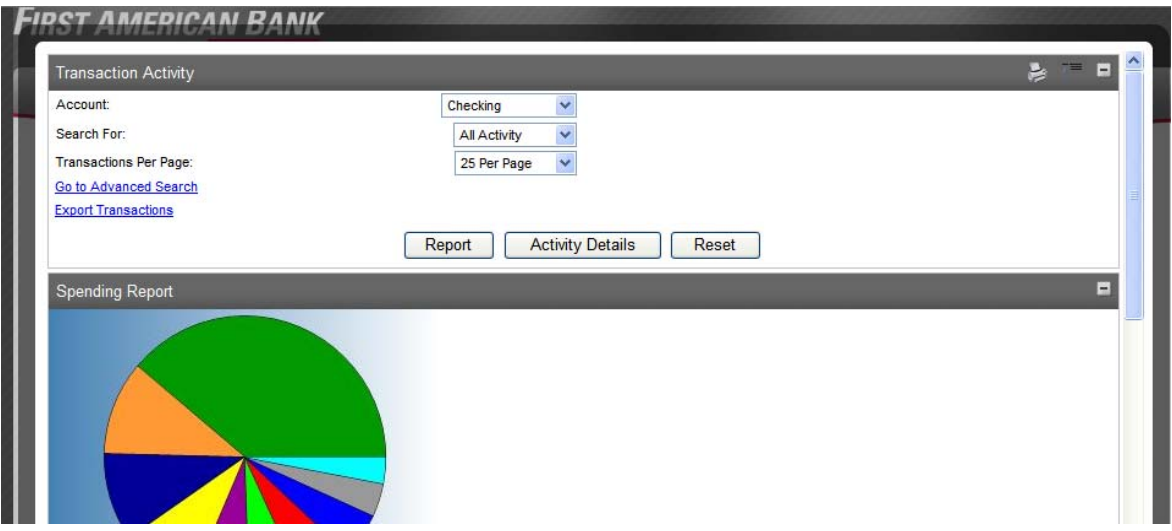

Choose more transactions to display per page by clicking one of the following:

- **Search For.** Drop down menu allows you to choose a specific statement cycle.
- **Transactions per Page.** Drop down menu allows you to choose a different number of transactions to display.
- **Go to Advanced Search.** Clicking this link brings up a new screen that allows you to enter a date range to display transactions.

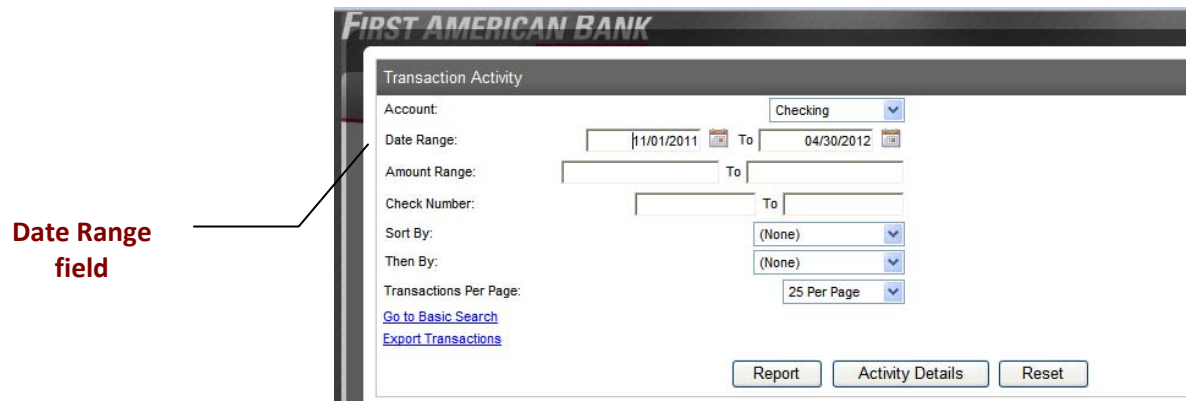

#### **Transaction Export to Personal Financial Software**

Previously, we could only offer you your current statement transactions and one previous statement for exporting to your personal financial management software.

*You can now select transactions that date back further.* 

- 1. Click into the account from which you wish to export transactions.
- 2. From the navigation bar, choose Transactions > All Transactions.

**Please note:** The ability to export *older transactions* is only available from the Transactions > All Transactions screen. Going to Transactions > Export and selecting All for the cycle will only give you transactions from the Current Statement and Previous Statement.

3. In the Export column, either select the transactions you wish to export or simply click Select All.

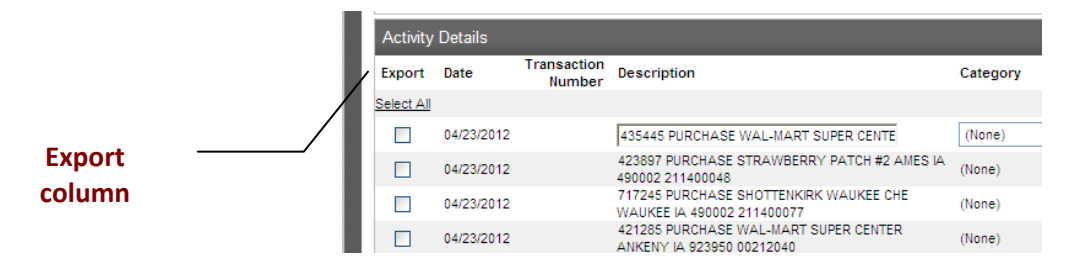

4. Scroll to the bottom of the screen and click Export Selected.

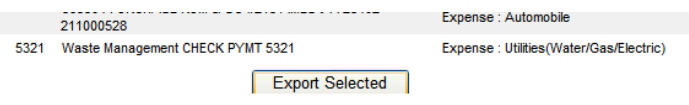

5. From the Export Format drop down, choose the format to use for export.

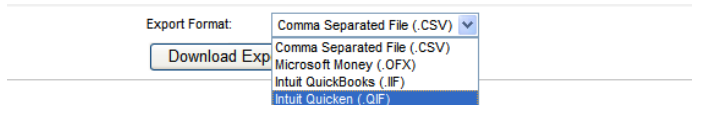

6. Click Download Export.

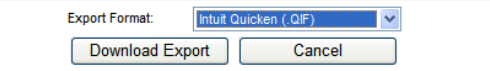

7. Save the file to your computer then follow your financial management software's instructions to import the data into your software application.